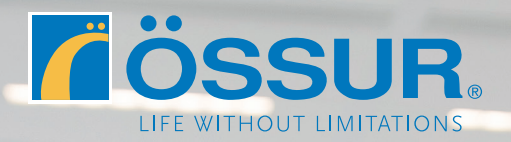

# ÖSSUR LOGIC

Guide de connexion **Clinicien**

# **Téléchargez l'appli Össur Logic**

Disponible sur l'App Store d'Apple. Vérifier que votre iPad ou iPhone est bien connecté à Internet et que le RHEO KNEE® est allumé.

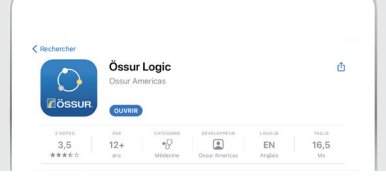

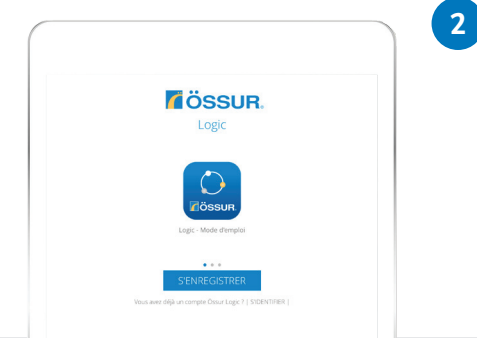

# **A Si c'est votre première connexion**

Appuyez sur "S'ENREGISTRER" pour créer un compte Össur Logic.

## **B Si vous avez déjà un compte**

• Appuyez sur "S'IDENTIFIER" pour vous connecter avec votre adresse e-mail et votre mot de passe.

• Puis, passez à l'étape 5.

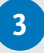

# **A Pour les professionnels de santé**

Saisissez votre **numéro de client**. Celui-ci se trouve sur vos factures Össur, selon le format **FR0**XXX.

 En cas de difficulté, veuillez contacter notre Service Clients (00800 35 39 36 68 ou +33 9 70 01 96 09).

## **B Pour les utilisateurs RHEO KNEE®**

Passez cette étape en appuyant sur **Passer**.

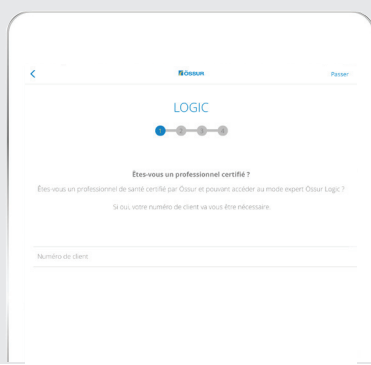

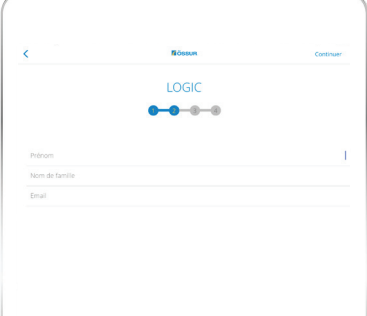

## **4**

#### **Créez vos identifiants**

• Indiquez votre prénom, nom et adresse e-mail, puis choisissez un mot de passe.

• Pour finaliser votre inscription à Össur Logic, vous devrez confirmer votre adresse e-mail à l'aide d'un lien envoyé par e-mail.

• Autorisez la connexion Bluetooth.

**1**

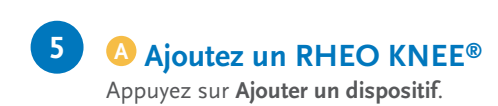

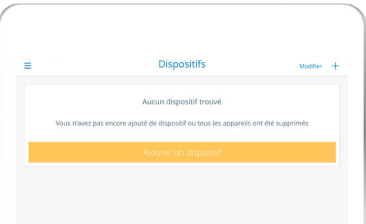

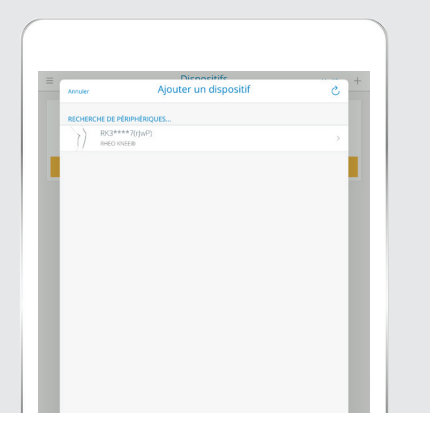

# **B Sélectionnez votre dispositif**

Toutes les prothèses bioniques Össur à portée et allumées apparaissent. Votre RHEO KNEE® apparaît selon le format **RK3\*\*\*\***

A Si votre RHEO KNEE® n'apparaît pas : Il est possible que votre appareil iOS soit jumelé à trop d'appareils. Quittez Össur Logic, allez dans Réglages / Bluetooth. Supprimez ceux qui ne vous sont plus utiles et réessayez la manipulation.

# **C Indiquer le Code de couplage**

L'établissement d'une connexion sécurisée nécessite un code de couplage. Celui-ci correspond aux 6 derniers chiffres du numéro de série se trouvant au dos du RHEO KNEE® : **HF**XXXXXX.

Le genou émet un signal sonore lors du couplage.

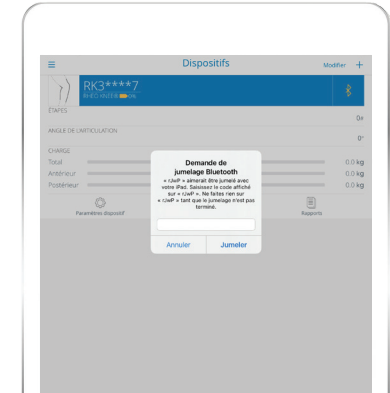

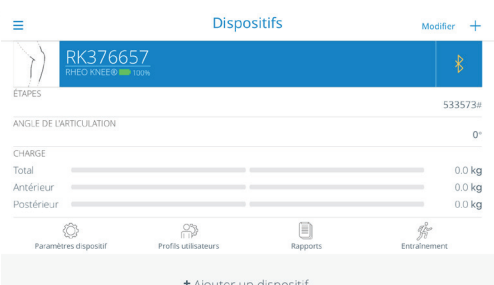

#### **Connexion réussie**

Le genou est maintenant connecté à Össur Logic, vous pouvez accéder aux différents réglages du genou et paramètres utilisateur.

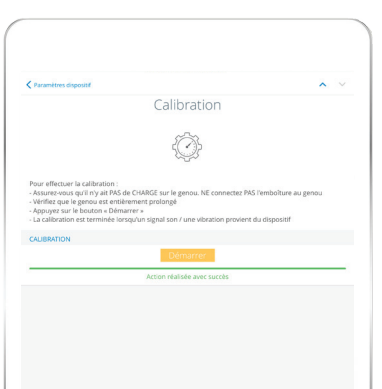

# **A Préparez le calibrage**

- Appuyez sur l'icône **Paramètres dispositif**.
- Mettez le genou en position verticale, sans emboîture. *Aucune charge ne doit être appliquée sur la pyramide supérieure du genou.*

#### **C Commencez le calibrage**

- Appuyez sur **Calibration**.
- Puis, **Démarrer**.

**6**

Le calibrage s'effectuera automatiquement.

# **Effectuez le Réglage Automatique**

- Revenez à la page précédente (**Paramètres dispositif**).
- Appuyez sur **Réglage automatique**.
- Mettez la prothèse en place sur l'utilisateur.
- Vérifiez l'alignement statique.

**7**

- Vérifiez l'alignement dynamique. *Les réglages d'usine permettent de vérifier l'alignement dynamique en toute sécurité.*
- Appuyez sur le bouton **Démarrer**.
- Demandez à l'utilisateur de faire 30 pas à sa vitesse de marche habituelle, sur sol plat.

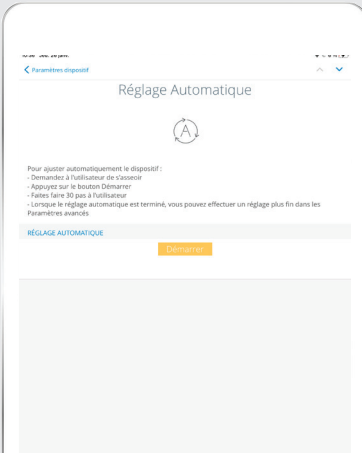

Le réglage automatique est effectué.

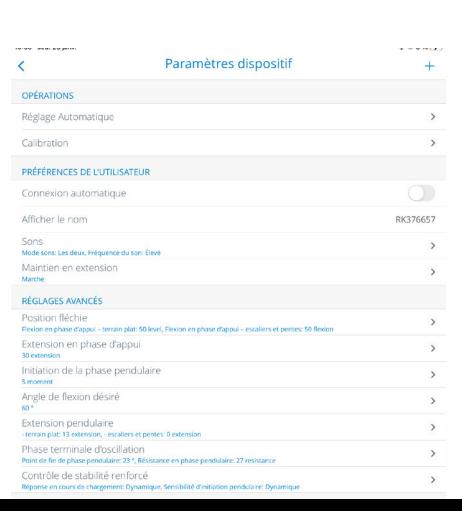

# **Terminé !**

Le genou RHEO KNEE est prêt à l'emploi.

Vous pouvez effectuer des réglages manuels à l'aide des différents options dans la section **Réglages avancées**.